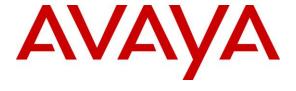

## Avaya Solution & Interoperability Test Lab

# **Application Notes for DuVoice Emergency Alert System** with Avaya IP Office 9.0 – Issue 1.0

#### **Abstract**

These Application Notes describe the configuration steps required for the DuVoice Emergency Alert System to interoperate with Avaya IP Office 9.0. In the compliance testing, DuVoice generated Emergency Alerts when an Emergency Phone number is dialed.

Readers should pay attention to section 2, in particular the scope of testing as outlined in Section 2.1 as well as the observations noted in Section 2.2, to ensure that their own use cases are adequately covered by this scope and results.

Information in these Application Notes has been obtained through DevConnect compliance testing and additional technical discussions. Testing was conducted via the DevConnect Program at the Avaya Solution and Interoperability Test Lab.

## 1. Introduction

These Application Notes describe the configuration steps required for the DuVoice Emergency Alert System (EAS) to interoperate with Avaya IP Office.

DuVoice EAS utilizes Avaya IP Office CTI Pro (P/N 171988) and DevLink to monitor outbound call traffic on IP Office and identifies all calls made to Emergency Numbers in real time. Any calls to Emergency Numbers trigger a series of immediate alarms. Using IP Office 3<sup>rd</sup> Party SIP Endpoints the DuVoice EAS places a call to a specified IP Office extension. Upon answer, the system announces the fact that an emergency call has been made and identifies the calling extension.

# 2. General Test Approach and Test Results

The feature test cases were performed manually. Various call scenarios were tested to ensure that when a call to an Emergency Number is placed, DuVoice EAS generates an Emergency Alert.

The serviceability test cases were performed manually by disconnecting and reconnecting the network connection to DuVoice.

DevConnect Compliance Testing is conducted jointly by Avaya and DevConnect members. The jointly-defined test plan focuses on exercising APIs and/or standards-based interfaces pertinent to the interoperability of the tested products and their functionalities. DevConnect Compliance Testing is not intended to substitute full product performance or feature testing performed by DevConnect members, nor is it to be construed as an endorsement by Avaya of the suitability or completeness of a DevConnect member's solution.

# 2.1. Interoperability Compliance Testing

The interoperability compliance test included features that executed DuVoice EAS' ability to generate Emergency Alerts.

The serviceability testing focused on verifying the ability of DuVoice to recover from adverse conditions, such as disconnecting and reconnecting the Ethernet connection to DuVoice.

#### 2.2. Test Results

Interoperability testing of the sample configuration was completed with successful results for DuVoice EAS.

## 2.3. Support

Technical support on DuVoice can be obtained through the following:

• **Phone:** (425) 250-2393

• Email: support@duvoice.com

# 3. Reference Configuration

Figure 1: Test configuration used during compliance testing consisted of following:

- Avaya IP Office 500v2
- Avaya 9600 Series IP Deskphones
- Avaya 1100 and 1200 Series IP Deskphones
- DuVoice DV2000 running on Windows 7 Enterprise

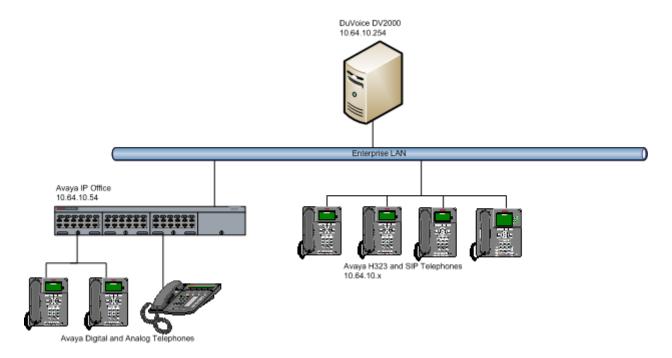

**Figure 1: Compliance Testing Configuration** 

# 4. Equipment and Software Validated

The following equipment and software were used for the sample configuration provided:

| Equipment                        | Software |
|----------------------------------|----------|
| Avaya IP Office on IP500 V2      | 0        |
| Avaya 1608 IP Deskphone (H.323)  | 1.302S   |
| Avaya 9630 IP Deskphone (H.323)  | 3.104S   |
| Avaya 9621G IP Deskphone (H.323) | 6.2209   |
| Avaya 1408 Digital Deskphone     | NA       |
| Avaya 6211 Analog Deskphone      | NA       |
| DuVoice                          | 5.2.0    |

**Note:** Testing was performed with IP Office 500 v2 R9.0, but it also applies to IP Office Server Edition R9.0. Note that IP Office Server Edition requires an Expansion IP Office 500 v2 R9.0 to support analog or digital endpoints or trunks. IP Office Server Edition does not support TAPI Wave or Group Voicemail.

# 5. Configure Avaya IP Office

This section provides the procedures for configuring IP Office.

#### 5.1. Obtain LAN IP Address

From the configuration tree in the left pane, select **System** to display the screen in the right pane, where **E4115BEA6B3C** is the name of the IP Office system.

Select the **LAN1** tab, followed by the **LAN Settings** sub-tab in the right pane. Make a note of the **IP Address**, which will be used later to configure DuVoice. Note that IP Office can support SIP on the LAN1 and/or LAN2 interfaces, and the compliance testing used the LAN1 interface.

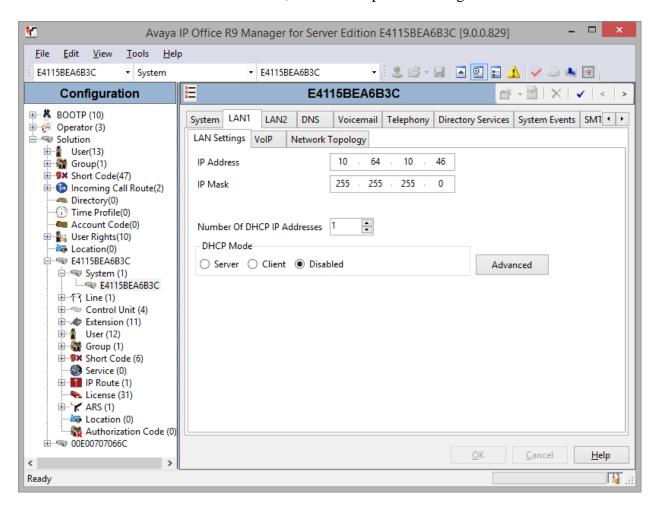

## 5.2. Administer SIP Registrar

Select the **VoIP** sub-tab. Make certain that **SIP Registrar Enable** is checked, as shown below. Select the **SIP Registrar** sub-tab, and enter a valid **Domain Name** for SIP endpoints to use for registration with IP Office. In the compliance testing, the **Domain Name** was left blank, so the LAN IP address was used for registration. Also, ensure that depending on the setup either **UDP** or **TCP** are enabled. During Compliance Testing, DuVoice registered with IP Office using UDP.

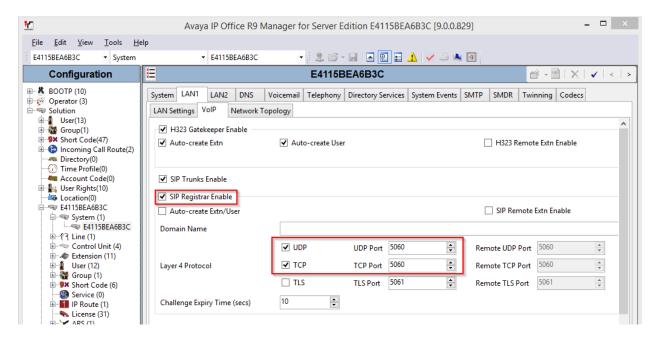

#### 5.3. Administer SIP Extensions

From the configuration tree in the left pane, right-click on **Extension**, and select **New**  $\rightarrow$  **SIP Extension** from the pop-up list to add a new SIP extension (not shown). Under the **Extn** tab, enter the desired digits for **Base Extension**, and uncheck **Force Authorization**, as shown below. Retain the default values in the remaining fields.

Repeat this section to add the desired number of SIP extensions. In the compliance testing, four SIP extensions, 211-214, were created.

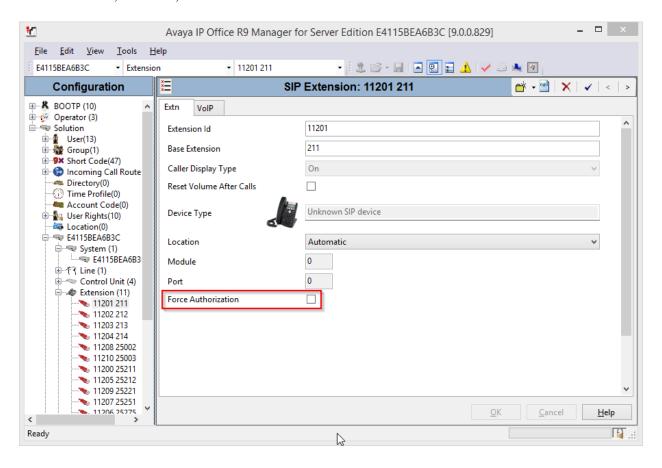

Select the VoIP tab. For Codec Selection, select Custom and move G.711 ULAW 64K and G.711 ALAW 64K to Selected box, as shown in the screen capture. Set the DTMF Support to RFC2833/RFC4733.

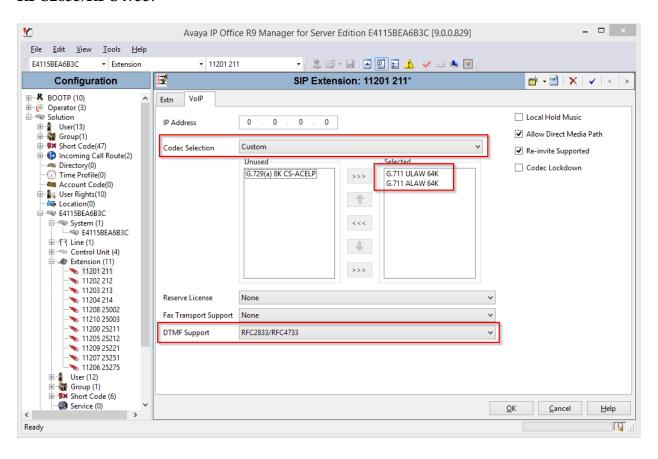

#### 5.4. Administer SIP Users

From the configuration tree in the left pane, right-click on **User**, and select **New** from the pop-up list to add a new user (not shown). Enter desired values for **Name** and **Full Name**. For **Extension**, enter the first SIP base extension from **Section 5.3**. Retain the default values in the remaining fields.

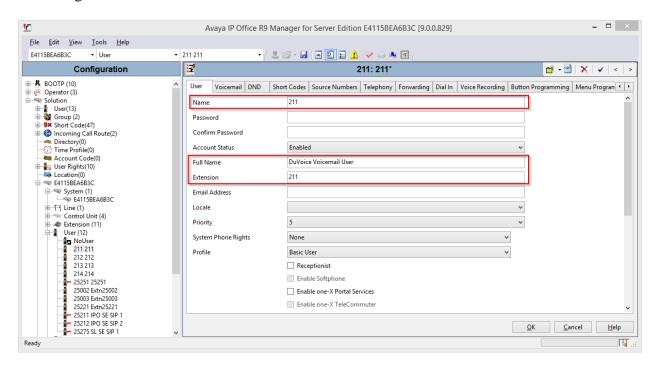

Select the **Voicemail** tab, and uncheck **Voicemail On**, as shown below.

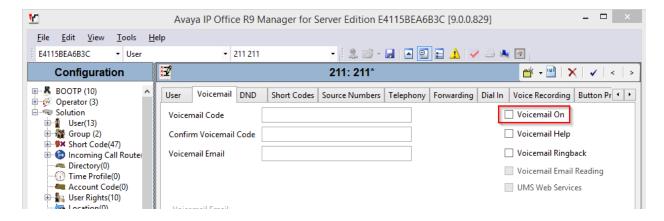

Select the **Telephony** tab, followed by the **Call Settings** sub-tab. Check **Call Waiting On**, as shown below. Retain the default values in the remaining fields.

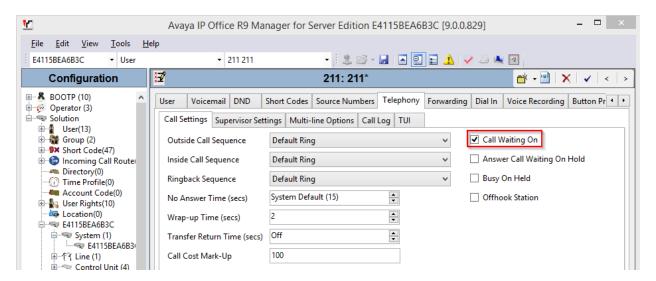

Select the **Supervisor Settings** sub-tab. Check the **Cannot be Intruded** field, as shown below. Retain the default values in the remaining fields.

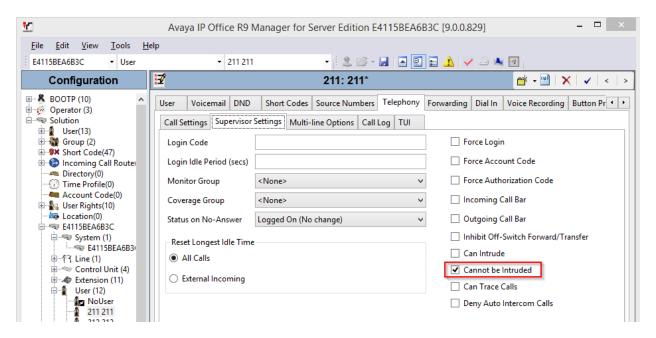

Select the **Button Programming** tab. Retain only the first **Appearance** button and remove all others as shown below.

Repeat this section to add a new user for each SIP extension from **Section 3**.

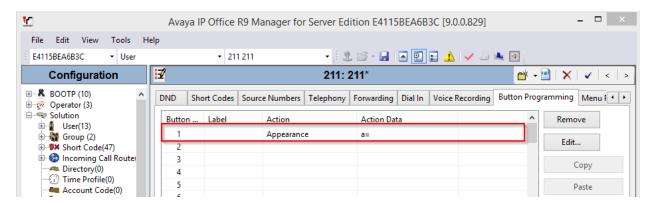

## 5.5. Administer Hunt Group

From the configuration tree in the left pane, right-click on **Group** and select **New** from the popup list to add a new hunt group (not shown). This hunt group will be used to deliver calls to DuVoice for hospitality features. Under the **Group** tab, enter desired values for the **Name** and **Extension** fields, and retain the default values in the remaining fields. Click on **Edit** in the **User List** section to add members.

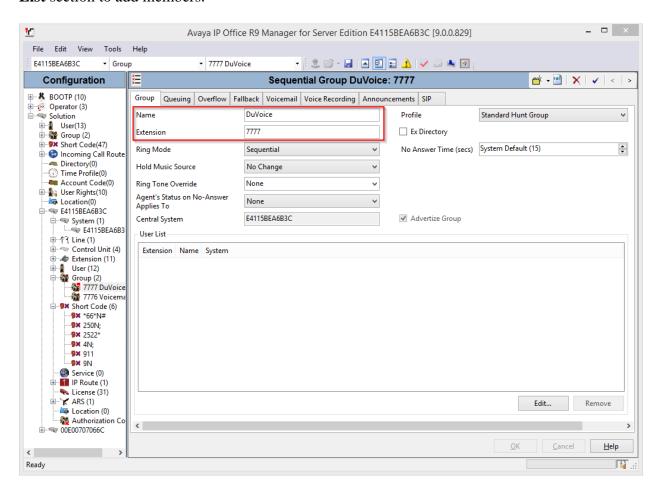

The **Sequential** | **Hunt Group** screen is displayed. Select all SIP users created earlier in this document, and click the **Append** button to move the selected entries to the right.

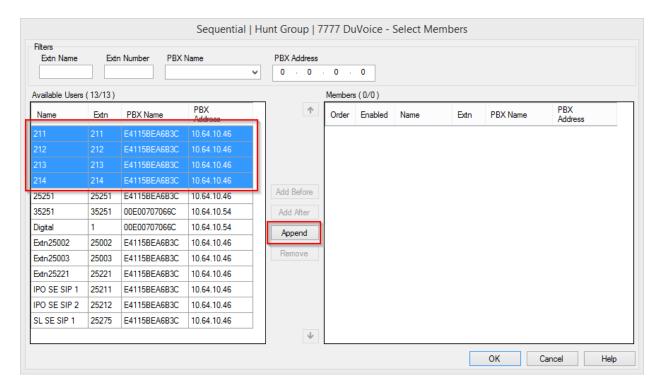

The **Sequential Group** screen is displayed again and updated with the selected members.

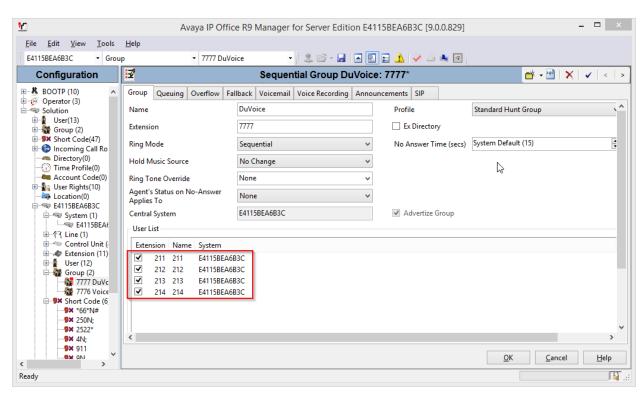

#### Under the **Queuing** tab, uncheck box for **Queuing On**.

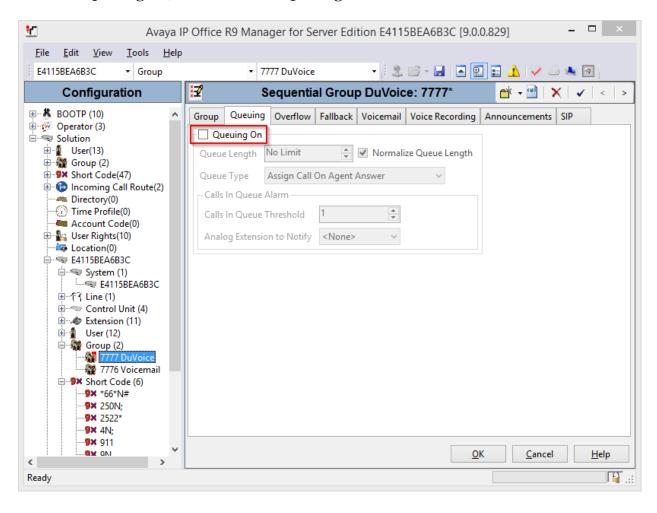

#### Under the Voicemail tab, uncheck box for Voicemail On.

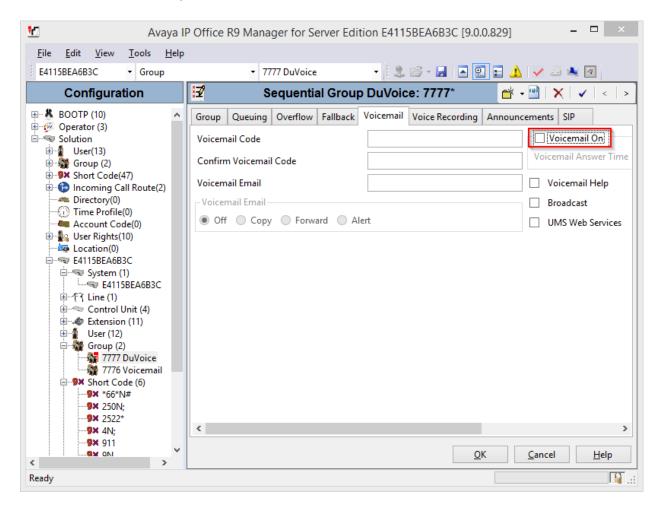

# 6. Configure DuVoice

This section provides the procedures for configuring DuVoice.

# 6.1. Administer Setup Wizard

From the DuVoice server, select Start  $\rightarrow$  All Programs  $\rightarrow$  DuVoice  $\rightarrow$  System Configuration (not shown). The Wizard Start screen is displayed upon initial access. Click Next.

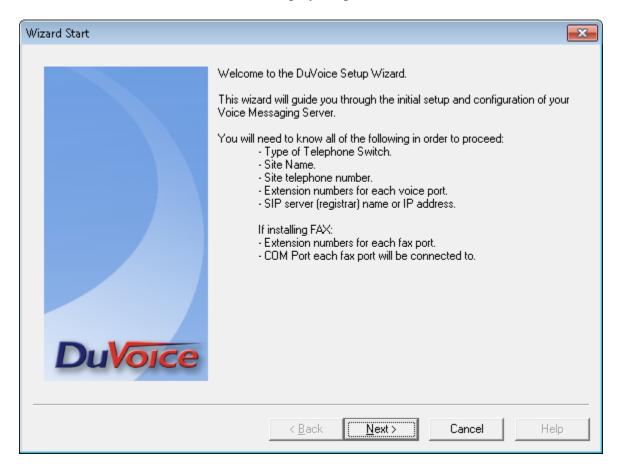

The **Site Information** screen is displayed next. Enter desired values for the required fields, and click **Next**.

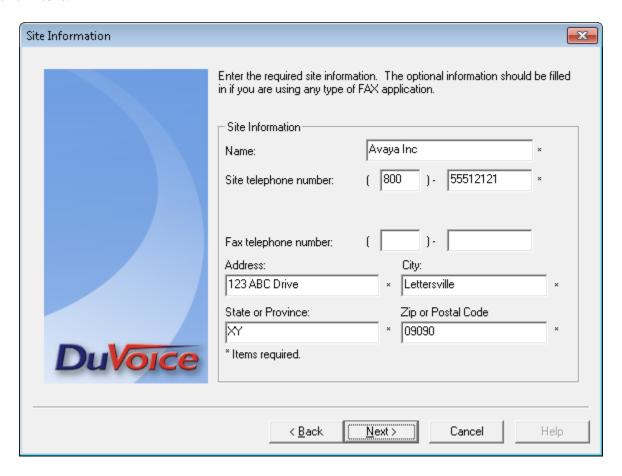

The **PBX Model** screen is displayed next. Select **Avaya** → **Avaya IP Office** from the listing, and click **Next**.

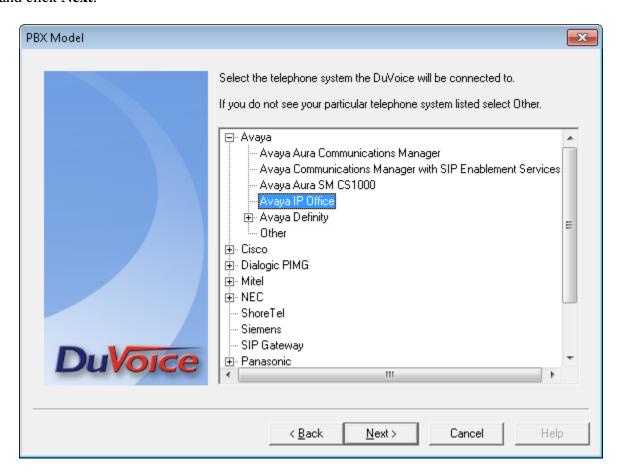

The **MWI Method** screen is displayed. Select **TAPI** and retain rest of the default values. Click **Next** to continue.

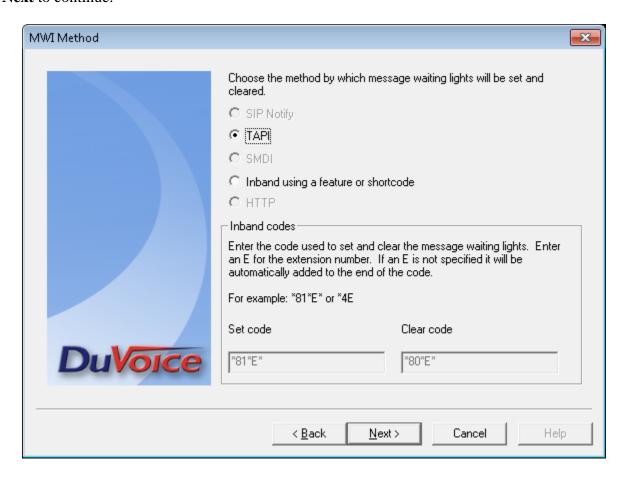

The **SIP Information** screen is displayed next. For **Server IP Address or DNS name**, enter the IP address or DNS name of IP Office, and click **Next**.

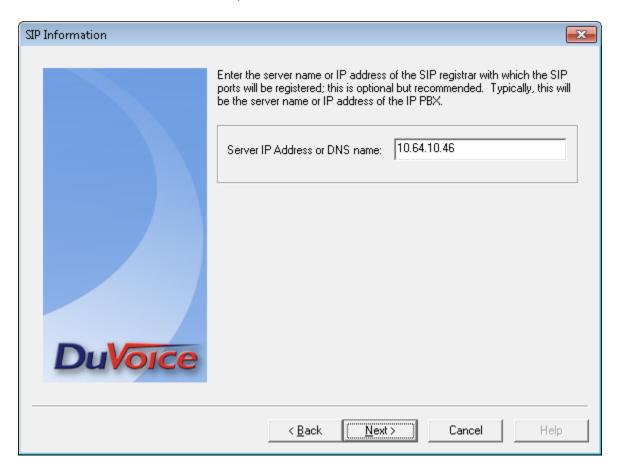

The **Voice Ports** screen is displayed. For **Voicemail Huntgroup**, enter the hospitality hunt group extension from **Section 5.5**. Assign each SIP base extension from **Section 5.3** to an available **Port**, as shown below.

In the compliance testing, four DuVoice ports were configured to correspond to the four SIP extensions created on IP Office.

Click **Next**, followed by **Finish** (not shown) in the subsequent screen to complete the wizard.

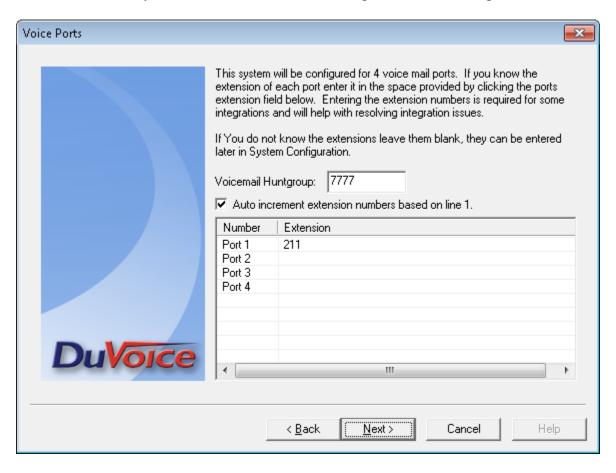

## 6.2. Administer TAPI Integration

From the DuVoice server, select **Start** → **All Programs** → **DuVoice** → **System Configuration** (not shown).

The **System Configuration** screen is displayed. Select **Integrations** → **TAPI Integration** (not shown) from the top menu.

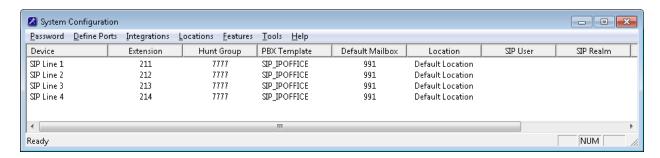

The **TAPI Configuration** screen is displayed next. For **TAPI Provider**, select **Avaya IPOffice**. Retain the default values in the remaining fields. Click **OK**, to save changes.

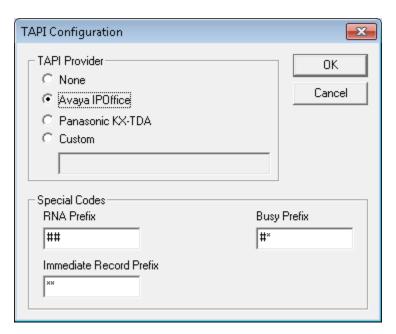

## 6.3. Administer Connectors

The **System Configuration** screen is displayed again. Select **Features**  $\rightarrow$  **Connectors** from the top menu.

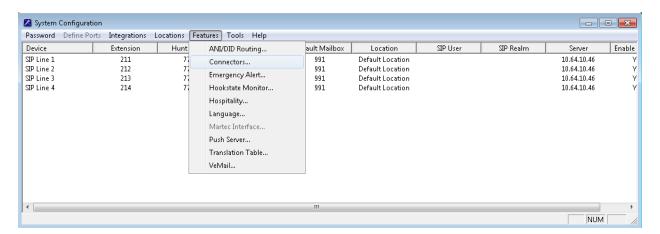

The Connectors screen is displayed. Select IP Office → Devlink from the left pane, to display the Devlink screen in the right pane. Check Enabled. For IP address, enter the IP address of IP Office. Enter the IP Office administrator credentials for Password. Click OK, to save changes.

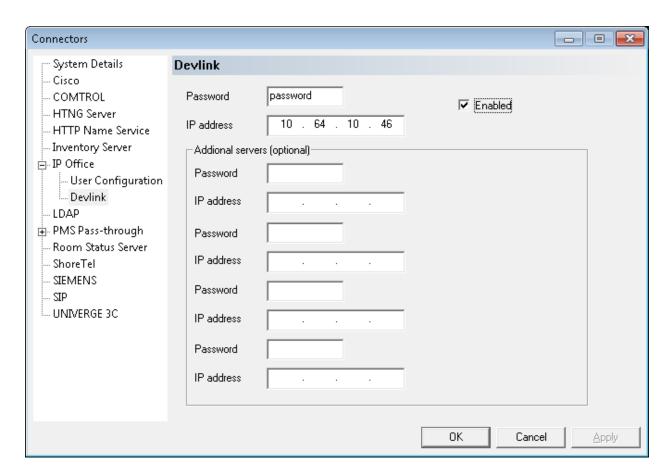

From the System Configuration windows, select Connectors -> Emergency Alerts.

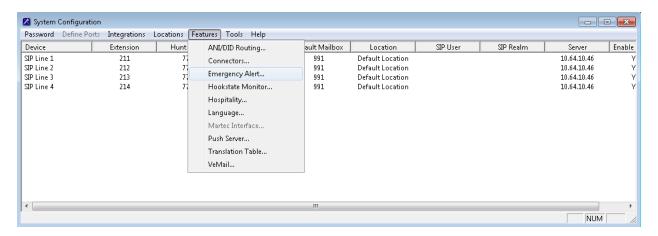

Type in a number that is considered as an Emergency Number in **Emergency Numbers** box, and click **Add**. Click **OK**, to save changes.

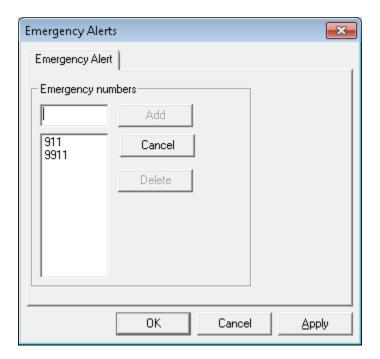

## 6.4. Administer Emergency Alerts

From the DuVoice server, select **Start**  $\rightarrow$  **All Programs**  $\rightarrow$  **DuVoice**  $\rightarrow$  **Mailbox Administration** (not shown). Select **Standard** in the left pane.

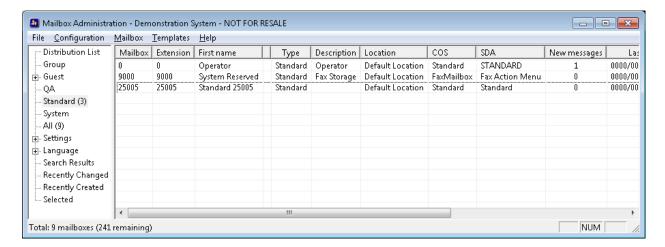

Right click and select **New** to add an extension that will receive Emergency Alerts (not shown). On the **Create Mailbox** window, type in the extension number that will receive Emergency Alerts, in **Mailbox Number** field. Select **Standard** for **Mailbox Type** and click **Ok.** 

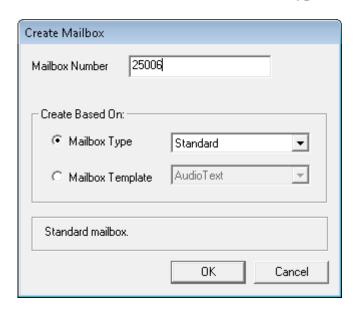

On the **Create Mailbox** *N* window, select **Notifications** in the left pane and select **Add** (not shown).

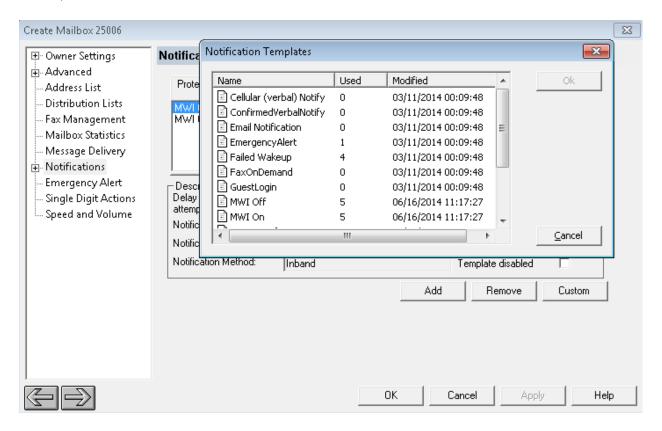

On the **Notification Template** window, select **EmergencyAlert** and click **Add** (not shown). Click **OK**, to save changes.

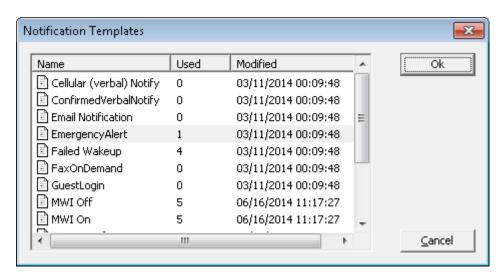

Select **Emergency Alert** in the left pane, and enable Emergency alerts by checking the box as shown in the screen capture below. Click **OK**, to save changes.

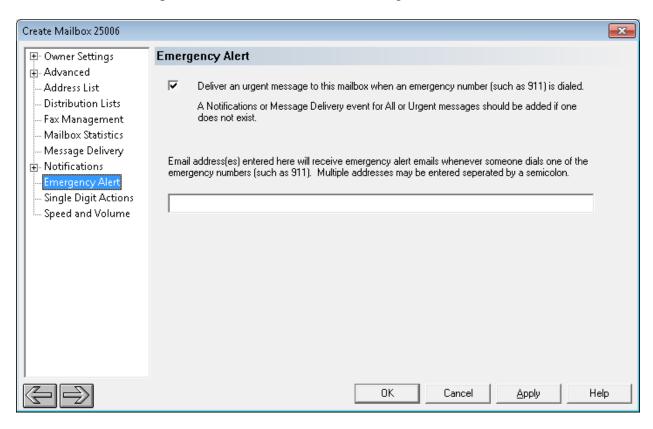

# 6.5. Startup Server

From the DuVoice server, select **Start**  $\rightarrow$  **All Programs**  $\rightarrow$  **DuVoice**  $\rightarrow$  **Activity Monitor** (not shown). The **Activity Monitor** screen is displayed. Select **Service**  $\rightarrow$  **Start** (not shown) from the top menu to start all services.

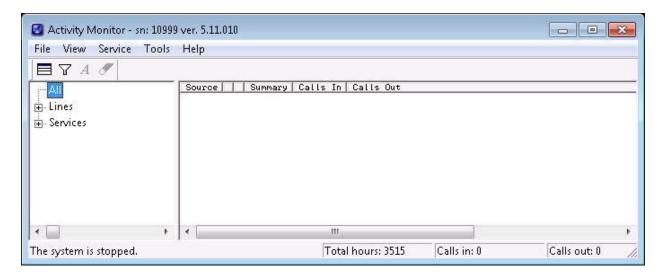

# 7. Verification Steps

This section provides the tests that can be performed to verify proper configuration of Avaya IP Office and DuVoice.

## 7.1. Verify DuVoice Activity Monitor

Follow the procedures in **Section 5** to display the **Activity Monitor** screen. Verify that ports **1-2**, **IPOffice**, and **IPOSRVR** are all in the "Idle" state, as shown below. Verify that **PUSH** is in the "Started" state.

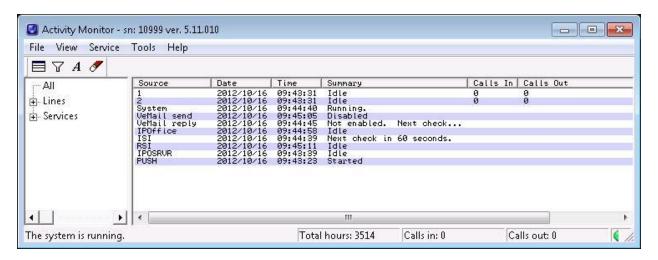

## 7.2. Verify SIP User Integration

From a PC running the Avaya IP Office Monitor application, select **Start** → **Programs** → **IP Office** → **Monitor** (not shown) to launch the application. The **Avaya IP Office R9 SysMonitor** screen is displayed. Select **Status** > **SIP Phone Status** (not shown) from the top menu.

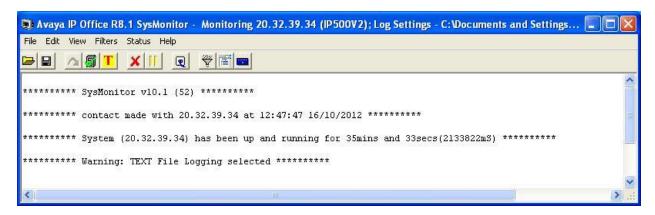

The **SIPPhoneStatus** screen is displayed. Verify that there is an entry for each SIP extension from **Section 5.3**, that the **User Agent** is "DuVoice", and that the **Status** is "SIP: Registered", as shown below.

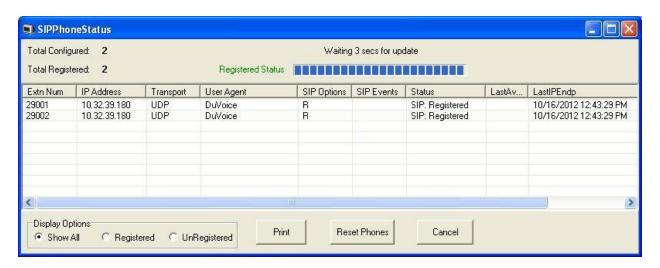

Place an incoming call from the PSTN to the hospitality hunt group. Verify that the calling party hears the greeting announcement from DuVoice. Enter the extension of a guest user, and verify that the call is transferred to the guest user.

## 7.3. Verify DevLink Integration

Dial "911" from any guest user on IP Office. Verify that a 911 alerting voice message is sent to the configured staff user mailbox.

## 8. Conclusion

These Application Notes describe the configuration steps required for DuVoice to successfully interoperate with Avaya IP Office 9.0. All feature and serviceability test cases were passed.

## 9. Additional References

This section references the product documentation relevant to these Application Notes.

**1.** *IP Office Manager 9*, Document 15-601011, Issue 27o, April 2014, available at <a href="http://support.avaya.com">http://support.avaya.com</a>.

Product documentation for DuVoice EAS may be directly obtained from DuVoice.

#### ©2014 Avaya Inc. All Rights Reserved.

Avaya and the Avaya Logo are trademarks of Avaya Inc. All trademarks identified by ® and TM are registered trademarks or trademarks, respectively, of Avaya Inc. All other trademarks are the property of their respective owners. The information provided in these Application Notes is subject to change without notice. The configurations, technical data, and recommendations provided in these Application Notes are believed to be accurate and dependable, but are presented without express or implied warranty. Users are responsible for their application of any products specified in these Application Notes.

Please e-mail any questions or comments pertaining to these Application Notes along with the full title name and filename, located in the lower right corner, directly to the Avaya DevConnect Program at devconnect@avaya.com.